#### **ภาคผนวกก ค่มืู อการตดติ งระบบ ั้**

เพื่อให้การใช้งานระบบทดสอบมาตรฐานวิชาชีพ วิทยาลัยเทคโนโลยีเอเชีย เป็นไปอย่างมี ประสิทธิภาพ จึงได้จัดทำคู่มือการติดตั้งระบบ ให้แก่ผู้ใช้งานเพื่อทราบถึงขั้นตอนและติดตั้งระบบ โดยมีรายละเอียดดงตั ่อไปน้ี

# **ก.1 ความต้องการทางฮาร์ดแวร์ขั้นตํ่า**

เคร องคอมพิวเตอร์บริการ (Server Computer)

- หน่วยประมวลผลกลาง CPU Intel Pentium Xeon 3.0 GHz
- หน่วยความจำแบบชั่วคราว Memory ECC-RAM Bus 667Mhz ขนาด 2GB
- อุปกรณ์บันทึกผล Harddisk Drive SATA ขนาด 250GB

เคร องคอมพิวเตอร์ส่วนบุคคล (Personal Computer)

- หน่วยประมวลผลกลาง CPU Intel Core2Duo 2.73 GHz
- อุปกรณ์บันทึกผล Harddisk Drive SATA ขนาด 250GB
- ่ หน่วยความจำแบบชั่วคราว Memory ขนาด 2 GB
- การ์ดเช อมต่อระบบเครือข่าย 10/100/1000 Mbps

#### **ก.2 ความต้องการทางซอฟต์แวร์**

เคร องคอมพิวเตอร์แม่ข่าย (Server Computer)

- ระบบปฏิบัติการลินุกซ์แนะนํา Linux Distribution หรือ Debian GNU/Linux 6.0
- $\bullet$  MySQL Database Server เวอร์ชั่นตั้งแต่ 5.0 ขึ้น ไป ระบบจัดการฐานข้อมูลระบบ เปิ ด (Open Source)
- $^\circ$  โปรแกรมอาปาเช่ (Apache) เวอร์ชัน 2.5.10 ทำหน้าที่เป็นเว็บเซิร์ฟเวอร์สำหรับ เว็บแอพลิเคชั่น
- ้ เว็บบราวเซอร์ ทำหน้าที่แสดงการใช้งานของระบบ ( แนะนำเป็น Internet Explore เวอร์ชัน่ 8 ขึ้นไป )

เคร องคอมพิวเตอร์ลูกข่าย (Client Computer)

- ระบบปฏิบัติการ Windows XP ขึ้นไป
- ี่ เว็บบราวเซอร์ ทำหน้าที่แสดงการใช้งานของระบบ ( แนะนำเป็น Internet Explore เวอร์ชัน 8 ขึ้นไป )

#### **ก.3 SQL Script**

Part of Source Script จะเป็นการ Export ฐานข้อมูลจากระบบที่ได้ทำการเพิ่มข้อมูลลงไปแล้ว เพื่อ นำไปใช้ในการติดตั้งบน ฐานข้อมูลที่เราต้องการโดยข้อมูลที่จะนำเข้าสู่ระบบจะประกอบไปด้วย ี่ ฐานข้อมูล PST\_Mydatabase ซึ่งจะประกอบไปด้วยตารางต่างๆดังนี้

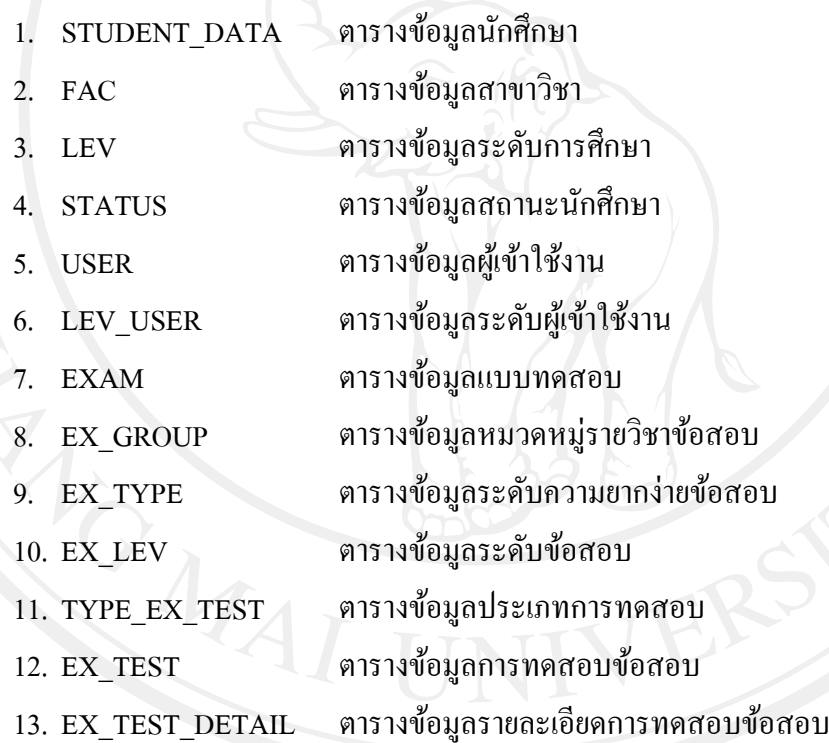

1. ทำการเข้าสู่ระบบโดยการเข้าเว็บไซต์ <u>http://www.asia-test.com</u> ซึ่งจะเป็นการเข้าระบบสู่ ึ การจัดการข้อมูลต่างๆในระบบทดสอบมาตรฐานวิชาชีพแบบปรนัย วิทยาลัยเทคโนโลยีเอเชีย ดัง รูป ก.1

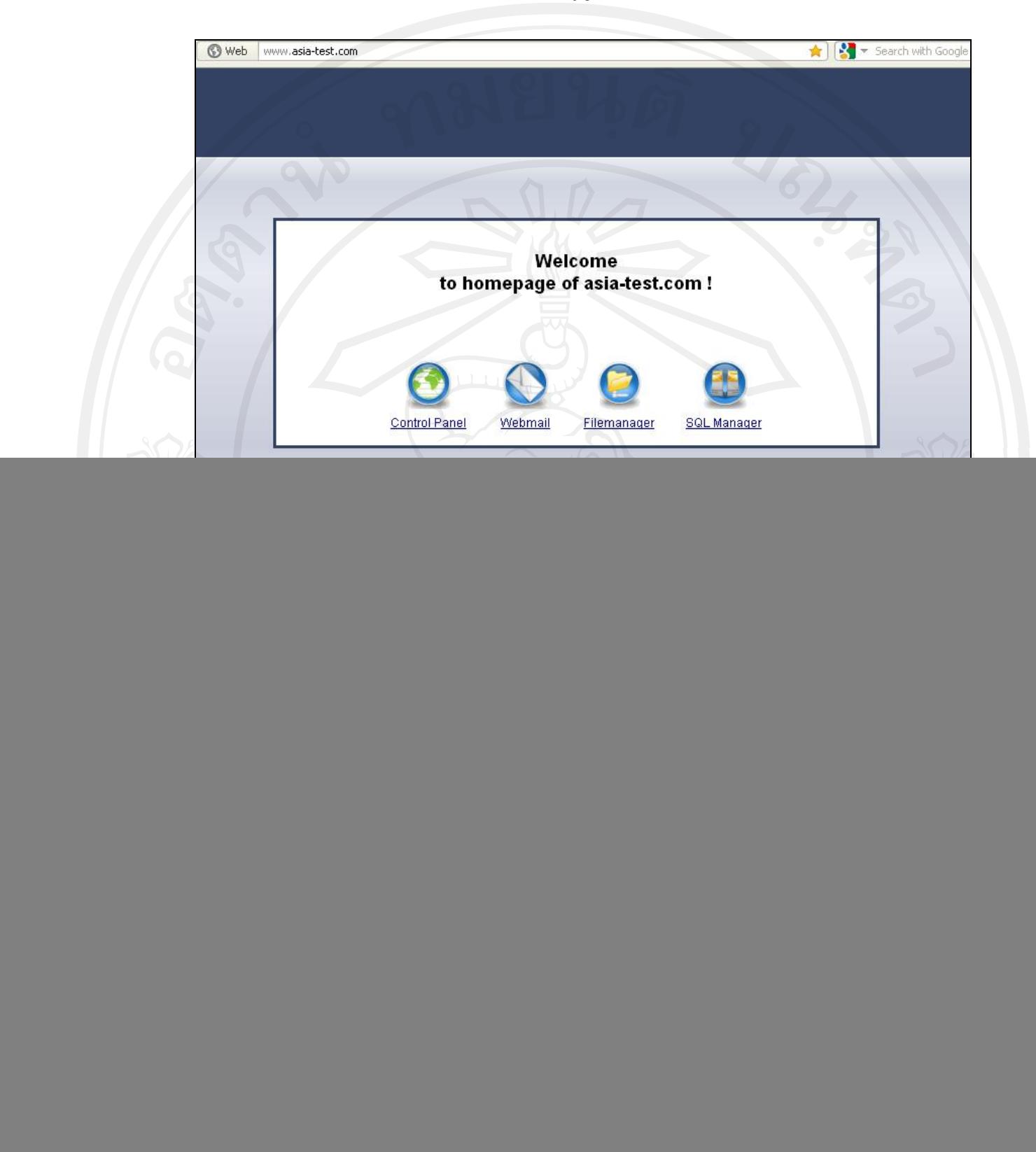

้รูป ก.3 แสดงการเข้าสู่ระบบ

Lost password

П

Login

98

![](_page_3_Picture_129.jpeg)

6. ในช่อง Database name ให้ป้อนชื่อ Database ที่ต้องการสร้างจากนั้นกด Add ระบบจะทำ การสร้าง Database เพื่อใช้งาน โดยการสร้าง Database จะต้องสร้าง SQL User ควบคู่กันไปแสดง ดังรูป ก.7

![](_page_4_Picture_118.jpeg)

7. สำหรับการสร้าง SQL User เพื่อใช้งานให้คลิกที่ Add SQL User แสดงดังรูป ก.8

![](_page_4_Picture_119.jpeg)

 $\begin{bmatrix} 8. & n$ ารนำ $0.95 & 10.8 \end{bmatrix}$  User Database ไปใช้ร่วมกับ phpMyAdmin สามารถทำได้โดยการเปิดเว็บ บราวเซอร์ http://www.asia-test.com แสดงดังรูป ก.9

![](_page_5_Picture_0.jpeg)

101

![](_page_5_Picture_1.jpeg)

#### 11. เมื่อเข้าสู่ระบบการจัดการฐานข้อมูลก็จะแสดงหน้าจอดังรูป ก.12 ื่

![](_page_6_Picture_132.jpeg)

้รูป ก.12 แสดงหน้าจอจัดการฐานข้อมูล

 เม อทาการสร ํ ้างฐานข้อมูลเสร็จสิ้ นต่อจากน้ีจะตองท ้ าการ ํ Import ไฟล SQL ์ ที่ไดสร้ ้างไว้ ื่ เขาส้ ู่ระบบดงนั ้ี

ี 1. ขั้นแรกทำการเข้าสู่ phpMyAdmin โดยการกรอกชื่อผู้ใช้งานและรหัสผ่านดังรูป ก.13

![](_page_6_Picture_133.jpeg)

2. เมื่อเข้าสู่หน้าจอหลักจะแสดงรายละเอียดของ phpMyAdmin แสดงดังรูป ก.14 ื่

![](_page_7_Picture_1.jpeg)

3. ทำการสร้างฐานข้อมูลขึ้นมา 1 ฐานข้อมูลพร้อมทั้งตั้งชื่อฐานข้อมูลแสดงดังรูป ก.15

![](_page_7_Figure_3.jpeg)

รูป ก.15 แสดงการสร้างฐานข้อมูล

#### 4. กดปุ่ม Create เพื่อสร้างฐานข้อมูลแสดงดังรูป ก.16 ื่

![](_page_8_Picture_122.jpeg)

รูป ก.16 แสดงฐานข้อมูลที่สร้างขึ้น  $\mathcal{L}^{\mathcal{L}}(\mathcal{L}^{\mathcal{L}})$  and  $\mathcal{L}^{\mathcal{L}}(\mathcal{L}^{\mathcal{L}})$  and  $\mathcal{L}^{\mathcal{L}}(\mathcal{L}^{\mathcal{L}})$ 

#### 5. ทำการ Import ข้อมูลจากข้อมูลที่ได้ Download มาแสดงดังรูป ก.17

![](_page_8_Picture_123.jpeg)

รูป ก.17 แสดงการ Import ข้อมูล

# 6. จากนั้นระบบจะแสคงหน้าจอให้เลือกไฟล์ที่จะทำการ Import เข้าในฐานข้อมูล ซึ่งจะ

# แสดงดังรูป ก.18

![](_page_8_Picture_124.jpeg)

7. กดปุ่ม Chooseเพื่อทำการเลือกไฟล์ ซึ่งจะแสดงดังรูป ก.19 ื่

![](_page_9_Picture_90.jpeg)

รูป ก.19 แสดงไฟล์ข้อมูลที่ต้องการ Import

8. กดปุ่ม GO เพื่อดำเนินการซึ่งเมื่อทำการ Import เสร็จระบบจะทำการแจ้งและแสดง ื่ ึ่ ข้อมูลให้ทราบทันที จะแสดงดังรูป ก.20

![](_page_9_Picture_91.jpeg)

รูป ก.20 แสดงการ Import เสร็จสมบูรณ์

9. ทดสอบเข้าไปดูข้อมูลต่างๆในฐานข้อมูลกึ่จะแสดงให้เห็นข้อมูลที่ได้ทำการเพิ่มไปจาก ระบบที่ได้อัพขึ้น Server จะแสดงดังรูป ก.21

![](_page_10_Picture_55.jpeg)

**ก.4 Program Script** 

เป็นส่วนของโปรแกรมที่จะใช้ในการ Upload ใฟล์ต่างๆขึ้นบน Server เพื่อที่จะให้สามารถ ื่ ทำงานบนเว็บบราวเซอร์ได้ ซึ่งโปรแกรมต่างๆที่ใช้ในการทำงานมีดังนี้

1. File Zilla เป็นโปรแกรมที่ใช้ในการ Upload ข้อมูลขึ้นสู่ Server ซึ่งแสดงดังรูป ก.22

![](_page_11_Picture_184.jpeg)

รูป ก.22 แสดงโปรแกรม File Zilla

โดยการใช้งาน File Zilla ก่อนจะทำการ Upload ขึ้น Server ได้จะต้องกรอกข้อมูลดังนี้ ช่อง Address ให้พิมพ์ asia-test.com (เป็นชื่อ Domain name) ช่อง User ให้พิมพ์ ชื่อผู้ใช้งาน ที่ได้ทำการสร้างไว้ ช่อง Password ให้พิมพ์รหัสผ่าน ที่ได้ทำการสร้างไว้ ช่อง Port ให้พิมพ์ 21 (Port 21 เป็น Port สำหรับใช้ในการ FTP) 2. ไฟล์ที่จะทำการ Upload จะเป็นไฟล์ PHP ซึ่งไฟล์เหล่านี้จะเป็นในส่วนหน้าจอแสดง การทางานของระบบ ํ แสดงรายการไฟล์ที่ใชในการ ้ Upload ดังน้ี

![](_page_12_Figure_0.jpeg)

รูป ก.23 แสดงไฟล์ทั้งหมดที่ใช้ในการ Upload ขึ้น Server

โดยข้อมูลไฟล์ต่างๆเหล่านี้จะถูก Upload โดยใช้โปรแกรม File Zilla เพื่อทำการนำข้อมูล  $\overline{a}$ ไปวางไว้บน Server เมื่อทำการ Upload ข้อมูลเหล่านี้เสร็จ ขั้นต่อไปก็คือการสร้างฐานข้อมูลขึ้นมา ื่ จากนั้นกีฬนำไฟล์ฐานข้อมูลที่ได้ทำการ Export ไว้ Upload ขึ้น Server อีกเช่นกันโดยการ Import ฐานข้อมูลซึ่งอธิบายไว้ในขั้นต้น ึ่

ในการทำงานของของระบบไฟล์เริ่มต้นการทำงานคือไฟล์ Index.php ซึ่งได้ถูกกำหนดให้ แสดงเป็นหน้าแรกในการแสดงระบบ

![](_page_12_Figure_4.jpeg)

108

เมื่อทดลองเข้าสู่ระบบโดยการพิมพ์ <u>www.asia-test.com/index.php</u> บน Address bar ของ ื่ ี่ เว็บบราวเซอร์ก็จะแสดงหน้าแรกของระบบทันที

![](_page_13_Picture_52.jpeg)

รูป ก.25 แสดงหน้าแรกของระบบ

# **ภาคผนวก ข ค่มืู อการใช้งานระบบ**

เพื่อให้การใช้งานระบบทดสอบมาตรฐานวิชาชีพ วิทยาลัยเทคโนโลยีเอเชีย เป็นไปอย่างมี ประสิทธิ์ภาพ จึงได้จัดทำคู่มือการใช้งานระบบให้แก่ผู้ใช้งานเพื่อทราบถึงขั้นตอนและวิธีการใช้ ้งานต่างๆ โดยมีรายละเอียดดังต่อไปนี้

## **ข.1 ส่วนหน้าจอหลกและเมน ั ูการเข้าใช้งานระบบ**

่ ในการเข้าใช้งานระบบในส่วนต่างๆ จะต้องทำการเลือกผ่านเมนูหลักการใช้งานระบบ ที่ อยู่ในหน้าแรกก่อน เพื่อทำการตรวจสอบสิทธิ์การเข้าถึงข้อมูลต่อไป ดังรูป ข.1 ื่

![](_page_14_Picture_4.jpeg)

นบทคสอนมาตรฐานวิชาชิพแบบไรนัย วิทยาลัยเทคโนโลยีเอเชียจะจัดทำไมรูปแบบของเว็บไซต์และใช้งานผานระบบอินทราเน็ตของวิทยาลัยเทคโนโลยีเอเชีย ลตับ ปรซ. จะเป็นวัดสัตบ ปริยัน 4 - ตัวเลิดก ‰ตับ ปรตี จะเป็นวัดสัตบปริยัน 5 - ตัวเลิดกและ จะมีการแบ่งเป็นหมวดหมุดามแต่ละสามาริษา

โหรติพห์: 0-5327-9244-6 โพรสาร: 0-5327-9246 WWW. Technoasia.ac.th

้รูป ข.1 แสดงหน้าจอหลักและเมนูการเข้าใช้งานระบบ

**ข.2 ส่วนการเข้าสู่ระบบหรือตรวจสอบสิทธ ิ์การใช้งาน**

ข.2

ในการเข้าใช้งานระบบ ผู้ใช้งานทุกระดับจะต้องทำการกรอกการกรอกชื่อผู้ใช้ (Username) และรหัสผ่าน (Password) และเลือกสถานะ การเข้าใช้งานเพื่อให้ระบบทำการตรวจสอบสิทธิ์การใช้ ึ่งานระบบและจะทำการนำผู้ใช้เข้าสู่ส่วนต่างๆของระบบ ที่ตนมีสิทธิ์เข้าถึงได้เท่านั้น แสดงดังรูป

![](_page_15_Picture_238.jpeg)

้รูป ข.2 แสดงหน้าจอหลักสำหรับตรวจสอบตัวตนและสิทธิ์ในการเข้าใช้งานระบบ

จากรูป ข.2 เมื่อผู้ใช้งานกรอกชื่อผู้ใช้ (Username) และรหัสผ่าน (Password) แล้วกคปุ่ม "Login" ระบบจะทำการตรวจสอบสิทธิ์ ในกรณีที่ข้อมูลไม่ถูกต้องระบบจะแสดงข้อความเตือนดัง รูป ข.3

http://www.asia-test.com/checkmember.php

**ERROR: 'laia Username ในระบบ** 

รูป ข.3 แสดงข้อความแจงเต้ ือนกรณีกรอกข้อมูลไม่ถูกตอง้

เมื่อผู้ใช้งานกรอกชื่อผู้ใช้ (Username) และรหัสผ่าน (Password) ถูกต้อง ระบบจะแสดง หน้าจอติดต่อกับผู้ใช้แตกต่างกัน ไปตามสิทธิ์การใช้งานและเมนูที่เลือกเข้ามาจากหน้าจอหลัก

#### **ข.3 ส่วนการใช้งานของผ้ดู ูแลระบบ**

เมื่อผู้ดูแลระบบผ่านการตรวจสอบสิทธิ์การใช้งานแล้ว ระบบจะนำเข้าสู่หน้าจอการทำงาน ื่ หลักของผู้ดูแลระบบ ซึ่งผู้ดูแลระบบจะมีสิทธิ์ในการเข้าถึงเมนูจากหน้าจอหลักคือ ระบบจัดการ ึ่ข้อมูลนักศึกษา จัดการส่วนข้อมูลผู้ใช้งาน โดยจะแสดงเมนูด้านซ้ายมือของหน้าจอ ดังรูป ข.4

![](_page_16_Picture_182.jpeg)

้รูป ข.4 แสดงหน้าจอเมนูในส่วนของระบบการจัดการข้อมูลของผู้ดูแลระบบ

1) การจัดการข้อมูลส่วนนักศึกษา

จากรูป ข.4 เมื่อต้องการทำการจัดการข้อมูลส่วนนักศึกษา จะให้ทำการเลือกเมนูส่วน นักศึกษา ระบบจะทำการแสดงผลดังรูป ข.5

![](_page_16_Picture_183.jpeg)

รูป ข.5 แสดงหน้าจอจัดการข้อมูลนักศึกษา

จากรูป ข.5 ในส่วนของจัดการข้อมูลนักศึกษา เมื่อต้องการทำการเพิ่มข้อมูลนักศึกษาให้ ทำการกดที่ปุ่ม "เพิ่มข้อมูล" หรือหากต้องการทำการแก้ไขให้ทำการกดที่ปุ่ม "แก้ไข"

ในการเพิ่มข้อมูลนักศึกษา ผู้ดูแลระบบจะทำการเพิ่มข้อมูลนักศึกษาโดยการกรอก ข้อมูลพื้นฐานของนักศึกษาแล้วทำการกดปุ่ม "เพิ่มข้อมูล" เพื่อทำการเพิ่มข้อมูลเข้าสู่ระบบ หรือกด ื่ "ยกเลิก" เพื่อทำการยกเลิกดังรูป ข.7 ื่

![](_page_17_Picture_193.jpeg)

รูป ข.6 แสดงหน้าจอสำหรับเพิ่มข้อมูลนักศึกษา

![](_page_17_Picture_4.jpeg)

หากทาการกรอกรห ํ ัสนักศึกษาซ้ํากับรหัสที่มีอยู่ในระบบ ระบบจะทาการแสดง ํ ข้อความว่า "ไม่สามารถเพิ่มข้อมูลได้ รหัสข้อมูลมีในระบบแล้ว" ดังรูป ข.8

![](_page_18_Figure_1.jpeg)

รูป ข.8 แสดงหน้าจอเมื่อทำการกรอกรหัสนักศึกษาซ้ำกับชื่อที่มีอยู่ในระบบ

จากรูป ข.8 เมื่อผู้ดูแลระบบทำการบันทึกรหัสนักศึกษาซ้ำกับที่มีอยู่ในระบบ ระบบจะ ้ ทำการเตือนว่ารหัสถูกใช้แล้ว และจะไม่สามารถทำการบันทึกได้หรือหากผู้ดูแลระบบทำการบันทึก ้รหัสผ่านไม่ตรงกันก็จะไม่สามารถทำการบันทึกได้เช่นกัน

เมื่อผู้ดูแลระบบได้ทำการเพิ่มข้อมูลนักศึกษาเข้าไปแล้ว หากต้องการค้นหานักศึกษา ื่ เพื่อทำการแก้ไขข้อมูลสามารถค้นหาได้จากการค้นหาโดยใช้รหัสนักศึกษาซึ่งจะแสดงในรูป ข.9 ื่

![](_page_18_Picture_240.jpeg)

เมื่อผู้ดูแลระบบต้องการแก้ไขข้อมูลนักศึกษา ผู้ดูแลระบบสามารถทำการแก้ไขข้อมูล ื่ ของนักศึกษาโดยการกดปุ่ม "Edit" ของนักศึกษาคนนั้นเมื่อทำการแก้ไขเสร็จเรียบร้อยแล้วก็ทำการ กดปุ่ม "แก้ไขข้อมูล"ซึ่งจะแสดงในรูป ข.10

![](_page_19_Picture_248.jpeg)

2) การจัดการข้อมูลผู้ใช้งาน

เมื่อต้องการทำการจัดการข้อมูลของผู้ใช้งานในระบบ จะให้ทำการเลือกเมนูส่วนของ ื่ ผู้ใช้งาน ระบบจะทำการแสดงผลดังรูป ข.12

![](_page_19_Picture_249.jpeg)

้ รูป ข.12 แสดงหน้าจอส่วนของผู้ใช้งาน

การจะเพิ่มข้อมูลผู้ใช้งานเข้าไปในระบบ ผู้ดูแลระบบจะทำการเลือกที่ เพิ่มข้อมูล ผู้ใช้งานจากนั้นให้ทำการกรอกข้อมูลของผู้ใช้งานในส่วนข้อมูลต่างๆ เมื่อกรอกข้อมูลครบแล้วให้ ทำการกดปุ่ม"เพิ่มข้อมูล"ซึ่งแสดงในรูป ข.13

![](_page_20_Picture_264.jpeg)

่ เมื่อทำการเพิ่มข้อมูลแล้วหลังจากกดปุ่ม"เพิ่มข้อมูล"ระบบจะแสดงกล่องข้อความยืนยัน ื่ การเพิ่ มขอม้ ูลดงรั ูป ข.14

![](_page_20_Picture_3.jpeg)

รูป ข.14 แสดงกล่องข้อความยืนยันการเพิ่มข้อมูล

หลังจากเพิ่มข้อมูลผู้ใช้งานแล้ว ข้อมูลดังกล่าวจะแสดงในระบบดังรูป ข.15 ซึ่งข้อมูลที่ แสดงก็จะเป็นข้อมูลที่ผู้ดูแลระบบได้กรอบไว้ดังขั้นต้น ซึ่งผู้ดูแลระบบสามารถแก้ไข และลบข้อมูล ผู้ใช้งานในระบบได้

![](_page_20_Picture_265.jpeg)

4) การออกจากระบบ

เมื่อผู้ดูแลระบบต้องการออกจากระบบ ผู้ดูแลระบบสามารถออกจากระบบได้โดยการ ื่ กดปุ่ม"ออกจากระบบ" ซึ่งในระบบจะมีกล่องข้อความเพื่อยืนยันการออกจากระบบดังรูป ข.16

![](_page_21_Picture_190.jpeg)

รูป ข.16 แสดงข้อความยืนยันการออกจากระบบ

# **ข.4 ส่วนการใช้งานของเจ้าหน้าที่บันทกขึ ้อสอบ**

เมื่อเจ้าหน้าที่บันทึกข้อสอบผ่านการตรวจสอบสิทธิ์การใช้งานแล้ว ระบบจะนำเข้าสู่ หน้าจอการทำงานหลักของเจ้าหน้าที่บันทึกข้อสอบโดยแสดงผลตามเมนูที่เลือกจากหน้าจอหลัก ้ประกอบด้วยระบบหลัก คือ ระบบจัดการแบบสอบ

1) การจดการแบบทดสอบ ั

หากต้องการทำการเพิ่มข้อสอบเข้าไปในระบบ เจ้าหน้าที่จะต้องทำการเลือกเมนูส่วน ข้อสอบ จากนั้นระบบจะแสดงผลดังรูป ข.17

![](_page_21_Picture_8.jpeg)

รูป ข.17 แสคงหน้าจอเพิ่มข้อสอบ

เมื่อต้องการเพิ่มข้อมูลข้อสอบเข้าสู่ระบบ ให้ทำการกรอกข้อมูลข้อสอบลงไปใน แบบฟอร์มที่ได้สร้างไว้ซื้อจะประกอบด้วยรายละเอียดข้อมูลต่างๆที่ได้กำหนดไว้ เมื่อทำการกรอก ข้อมูลต่างๆของข้อสอบเสร็จเรียบร้อยให้ทำการกดปุ่ม "เพิ่มข้อมูล" ข้อสอบจะถูกจัดเก็บลงใน ฐานข้อมูล หากต้องการล้างข้อมูลที่ได้กรอกไว้ให้กดปุ่ม"ล้างข้อมูล" เพื่อล้างข้อมูลที่ได้กรอกไว้ ซึ่งแสดงในรูป ข.18 และข.19

![](_page_22_Picture_165.jpeg)

## รูป ข.18 แสดงหน้าจอเพิ่มรายละเอียดข้อสอบ

![](_page_22_Picture_166.jpeg)

เมื่อทำการเพิ่มข้อสอบเสร็จเรียบร้อยระบบจะแสดงข้อความให้เจ้าหน้าที่ทราบว่าได้เพิ่ม ื่ ข้อสอบเข้าในระบบแล้วดังรูป ข.20

Professional standart test V. 1 เพิ่มรายการข้อสอบ

ดรายการข้อสอบ กลับหน้าบันทึกข้อสอบ

### รูป ข.20 แสดงหน้าจอยืนยันการเพิ่มข้อสอบ

เมื่อทำการเพิ่มข้อสอบเสร็จเรียบร้อย ข้อสอบจะถูกเพิ่มเข้าไปในระบบซึ่งจะแสดงให้ ื่ ้ เจ้าหน้าที่ได้เห็นข้อมูลข้อสอบดังรูป ข.21

![](_page_23_Figure_5.jpeg)

#### ฐป ข.21 แสดงหน้าจอข้อมูลข้อสอบ

หากต้องการแก้ไข้ข้อสอบข้อใดข้อหนึ่งเจ้าหน้าที่สามารถทำการแก้ไขข้อมูลข้อสอบนั้นได้ โดยการกดปุ่ม "Edit" ของข้อสอบข้อนั้นๆ หรือหากต้องการลบข้อสอบข้อใดก็สามารถทำการลบ ได้โดยการกดปุ่ม "Delete" ข้อสอบข้อนั้น ซึ่งในการลบจะมีกล่องข้อความแสดงยืนยันการลบดังรูป

![](_page_23_Picture_330.jpeg)

ข.22

รูป ข.22 แสดงการยืนยันการลบข้อสอบ

การเรียกดูข้อสอบเจ้าหน้าที่สามารถค้นหาข้อสอบได้ 3 รูปแบบ วิธีที่ 1 การค้นหาแบบด้วยการกรอกโจทย์ข้อสอบดังรูป ข.23

![](_page_24_Picture_164.jpeg)

วิธีที่ 2 การค้นหาตามหมวดหมู่รายวิชาซึ่งการค้นหาแบบนี้จะแสดงข้อสอบทั้งหมดในหมวดหมู่ที่ ึ่ เจาหน ้ าท้ ี่ได้ทําการเลือกออกมาแสดงดงรั ูป ข.24

![](_page_24_Picture_165.jpeg)

้ รูป ข.24 การค้นหาจากหมวดหมู่รายวิชา

วิธีที่ 3 การค้นหาตามประเภทการสอบซึ่งการค้นหาตามประเภทการสอบนี้จะแสดงข้อสอบทั้งหมด ออกมาในประเภทการสอบเตรียมความพร้อม และการสอบประจำปีดังรูป ข.25

![](_page_24_Picture_166.jpeg)

รูป ข.25 การคนหาจากประเภทการสอบ ้

2) การออกจากระบบ

เมื่อเจ้าหน้าที่ต้องการออกจากระบบ เจ้าหน้าที่สามารถออกจากระบบใด้โดยการกดปุ่ม" ื่ ออกจากระบบ" ซึ่งในระบบจะมีกล่องข้อความเพื่อยืนยันการออกจากระบบดังรูป ข.26

![](_page_25_Figure_2.jpeg)

### รูป ข.26 แสดงข้อความยืนยันการออกจากระบบ

### **ข.5 ส่วนการใช้งานของนักศึกษา**

เมื่อนักศึกษาผ่านการตรวจสอบสิทธิ์การใช้งานแล้ว ระบบจะนำเข้าสู่หน้าจอการทำงาน ื่ หลักของนักศึกษาโดยแสดงผลตามเมนูที่เลือกจากหน้าจอหลัก ประกอบด้วย 2 ระบบหลัก คือ แบบทดสอบเตรียมความพร้อม และแบบทดสอบประจําปี

![](_page_25_Picture_6.jpeg)

1) การทำแบบทดสอบเตรียมความพร้อม

เมื่อทำการเข้าสู่ระบบทำแบบทคสอบเตรียมความพร้อมจะแสคงรายละเอียดก่อนที่จะ เริ่มทำแบบทดสอบเตรียมความพร้อมซึ่งในการทำแบบทดสอบเตรียมความพร้อมนักศึกษาแต่ละ ึ คนสามารถเข้าสู่ระบบเพื่อทำการทดสอบเตรียมความพร้อมได้เพียงครั้งเดียวแสดงดังรูป ข.28

![](_page_26_Picture_2.jpeg)

่ เมื่อเข้าสู่การทดสอบเตรียมความพร้อมซึ่งจะแบ่งเป็น 5 หมวดหมู่โดยแต่ละหมวดหมู่จะมี ื่ ึ่ ่ 20 ข้อโดยจะมีเวลาให้ทำหมวดหมู่ละ 20 นาที ซึ่งจะแสดงดังรูป ข.29

![](_page_26_Picture_137.jpeg)

รูป ข.29 แสดงหนาจอการทดสอบเตร ้ ียมความพร้อม

เมื่อทำการทดสอบเสร็จแล้วแต่ละหมวดหมู่หากต้องการส่งแบบทดสอบในหมวดหมู่นั้น ให้กดปุ่ม "ส่งคำตอบ" ระบบจะทำการตรวจและแสดงคะแนนที่สอบได้ออกมาดังรูป ข.30

> คณได้คะแนนการทำการทดสอบ : 9 คะแนน จากคะแนนทั้งหมด : 20 คะแนน

> > คิดเป็นร้อยละ : 9

ระบบได้ทำการเพิ่มรายการคะแนนสอบหมวดหมู่ที่ พื้นฐานคอมพิวเตอร์ เรียบร้อยแล้ว

รูป ข.30 แสดงผลการทดสอบเตรียมความพร้อมแต่ละหมวดหมู่

เมื่อนักศึกษาได้ทำข้อสอบแต่ละหมวดหมู่ไปแล้วจะไม่สามารถกลับมาทำซ้ำได้อีก หาก ื่ ้นักศึกษาทำการเลือกในหมวดหมู่ที่ทำไปแล้วระบบจะแสดงข้อความดังรูป ข.31

> นักศึกษา ได้ทำการทดสอบก่อนเรียนหมวดหม่นี้ไปแล้ว นักศึกษาไม่สามารถทำซ้ำได้อีก

ข.31 แสดงข้อความเดือนการทำข้อสอบห้ามทำซ้ำ

เมื่อทำการทดสอบเสร็จทั้ง 5 หมวดหมู่นักศึกษาสามารถดูผลการทดสอบได้โดยการไปกด ื่ ปุ่ม"สถิติการทำแบบทดสอบ"ในส่วนการทดสอบเตรียมความพร้อมใด้ออกมาดังรูป ข.32

![](_page_27_Picture_201.jpeg)

![](_page_27_Picture_10.jpeg)

![](_page_27_Picture_202.jpeg)

รูป ข.32 แสดงสรุปผลการทดสอบเตรียมความพร้อม

2) การทำแบบทดสอบประจำปี

เมื่อทำการเข้าสู่ระบบทำแบบทคสอบประจำปีจะแสคงรายละเอียดก่อนที่จะเริ่มทำ ี แบบทดสอบประจำปีซึ่งในการทำแบบทดสอบเตรียมความพร้อมนักศึกษาแต่ละคนสามารถเข้าสู่ ้ระบบเพื่อทำการทดสอบประจำปี ได้เพียงครั้งเดียวแสดงดังรูป ข.33

![](_page_28_Picture_189.jpeg)

ฐป ข.33 แสดงหน้าจอก่อนเข้าทดสอบประจำปี

เมื่อเข้าสู่การทดสอบประจำปีซึ่งจะแบ่งเป็น 5 หมวดหมู่โดยแต่ละหมวดหมู่จะมี 20 ข้อโดย ื่ ้จะมีเวลาให้ทำหมวดหมู่ละ 20 นาที ซึ่งจะแสดงดังรูป ข.34

![](_page_28_Picture_190.jpeg)

้ รูป ข.34 แสดงหน้าจอการทดสอบประจำปี

เมื่อทำการทดสอบเสร็จแล้วแต่ละหมวดหมู่หากต้องการส่งแบบทดสอบในหมวดหมู่นั้น ื่ ให้กดปุ่ม "ตรวจคะแนน" ระบบจะทำการตรวจและแสดงคะแนนที่สอบได้ออกมาดังรูป ข.35

![](_page_29_Picture_112.jpeg)

3) การออกจากระบบ

เมื่อนักศึกษาต้องการออกจากระบบ เจ้าหน้าที่สามารถออกจากระบบได้โดยการกดปุ่ม" ื่ ออกจากระบบ" ซึ่งในระบบจะมีกล่องข้อความเพื่อยืนยันการออกจากระบบดังรูป ข.37

![](_page_30_Picture_0.jpeg)

#### รูป ข.37 แสดงข้อความยืนยันการออกจากระบบ

## **ข.6 ส่วนการใช้งานของผู้บริหาร**

เมื่อผู้บริหารผ่านการตรวจสอบสิทธิ์การใช้งานแล้วระบบจะนำเข้าสู่หน้าจอการทำงาน ิ หลักของผู้บริหาร โดยจะแสดงผลตามเมนูที่เลือกในหน้าจอหลักปรากฏเมนูดังแสดงในรูป ข.38

![](_page_30_Picture_4.jpeg)

ลียดิทธิ์มท ใวเเงินตาม มหลักของผู้บริหาร

1) สถิติข้อมูลการสอบ

การเลือกดูรายงานของผู้บริหาร ผู้บริหารสามารถเรียกดูได้ 3 แบบคือการเรียกดูข้อมูลผล ึการทดสอบนักศึกษาแยกตามห้อง ผลการทดสอบนักศึกษารายบุคคลและรายงานผลการทดสอบ ิตามเกณฑ์ ระบบจะทำการแสดงผลดังรูป ข.39

[รายงานผลการทดสอบแยกตามห้อง] [รายงานผลการทดสอบรายบุคคล] [รายงานผลการทดสอบตามเกณฑ์] [ออกจากระบบ]

#### รูป ข.39 แสดงหน้าจอเลือกการแสดงผลการสอบ

วิธีที่ 1 การแสดงผลการสอบแยกตามห้อง ผู้บริหารสามารถค้นหานักศึกษาโดยการกรอกปี ึการศึกษา ระดับการศึกษา สาขาวิชา และประเภทการสอบ ข้อมูลของนักศึกษาในสาขาวิชา และ ้ระดับชั้นที่ผู้บริหารทำการเลือกก็จะแสดงออกมา ซึ่งแสดงผลดังรูป ข.40

![](_page_31_Picture_196.jpeg)

รูป ข.40 แสดงหน้าจอการเลือกรายงานผลการสอบแยกตามห้อง

เมื่อคลิกที่ "ค้นหาข้อมูล" ระบบจะแสคงรายชื่อของนักศึกษาตามเงื่อนไขที่ได้ทำการเลือก ื่ ื่ ไว้ซึ่งแสดงดงรั ูป ข.41

![](_page_31_Figure_8.jpeg)

้รูป ข.41 แสดงหน้าจอแสดงรายงานผลการสอบแยกตามห้อง

้วิธีที่ 2 การแสดงผลการสอบรายบุคคลผู้บริหารสามารถค้นหานักศึกษาโดยการกรอกรหัสนักศึกษา หรือชื่อนักศึกษา เพื่อทำการดูผลการสอบซึ่งจะแสดงผลการสอบทั้งผลการสอบเตรียมความพร้อม ื่ ึ่ และผลการสอบประจำปีซึ่งแสดงผลดังรป ข.42

![](_page_32_Picture_118.jpeg)

้วิธีที่ 3 การเลือกแสดงผลการสอบตามเกณฑ์ก็จะสามารถเลือกได้ 2 ระดับคือการสอบผ่านเกณฑ์ และการสอบไม่ผานเกณฑ ่ ์แสดงดงรั ูป ข.44

![](_page_33_Picture_108.jpeg)

ู รูป ข.44 แสดงหน้าจอแสดงการเลือกรายงานผลการสอบตามเกณฑ์

2) การออกจากระบบ

เมื่อผะู ํึบริหารต้องการออกจากระบบ เจ้าหน้าที่สามารถออกจากระบบใด้โดยการกด ์ ปุ่ม"ออกจากระบบ" ซึ่งในระบบจะมีกล่องข้อความเพื่อยืนยันการออกจากระบบดังรูป ข.45

![](_page_33_Picture_5.jpeg)

รูป ข.45 แสดงข้อความยืนยันการออกจากระบบ

### **ภาคผนวก ค**

#### **ตัวอย่างแบบสอบถาม**

**แบบประเมินความพึงพอใจการใช้งานระบบทดสอบมาตรฐานวชาช ิ ีพแบบปรนัย วิทยาลยเทคโนโลย ั เอเช ี ีย**

#### **คําช แจง ี้**

- 1. แบบสอบถามนี้จัดทำขึ้นเพื่อด้องการประเมินผลการใช้งานและประเมิน ความพึงพอใจ เพื่อนำไปใช้ในการปรับปรุงระบบให้มีความสมบูรณ์ต่อไป ื่
- 2. ความคิดเห็นของท่านมีความสำคัญและถือเป็นเป็นประโยชน์อย่างยิ่งในการนำไป เป็นข้อมูลประกอบการปรับปรุงระบบโดยจะไม่ส่งผลกระทบต่อผู้ตอบ แบบสอบถาม ใดๆ ทั้ งสิ้ น

### **รายละเอยดของแบบสอบถาม ี**

![](_page_34_Picture_210.jpeg)

ตอนท ข้อเสนอแนะและแนวทางในการปรับปรุงและพัฒนาระบบ

**ตอนท 1 ี่** ข้อมูลทวไปของผู้ ั่ ตอบแบบสอบถาม  $\blacksquare$ โปรดทำเครื่องหมาย  $\checkmark$  ลงใน  $\square$  หน้าข้อความ ซึ่งตรงกับตำแหน่งของท่าน

 $\square$ ผู้บริหาร  $\square$ อาจารย์  $\square$ นักศึกษา

**ตอนท 2ี่** ด้านประสิทธิภาพของการใชงานโปรแกรม ้

โปรดทำเครื่องหมาย ✔ ในช่องที่ตรงกับความเห็นของท่านมากที่สุด ี่

ระดับ 5 หมายถึง พึงพอใจมากที่สุด ระดับ 4 หมายถึง พึงพอใจมาก

ระดับ 1 หมายถึง พึงพอใจน้อยที่สุด

ระดับ 3 หมายถึง พึงพอใจปานกลาง ระดับ 2 หมายถึง พึงพอใจนอย้

![](_page_35_Picture_246.jpeg)

# **ประวัติผู้เขยนี**

**ชื่อ-สกลุ** นายนฤดล ดวงบาล

**วัน เดือน ปีเกิด** 28 เมษายน 2527

**ประวัติการศึกษา**

ระดับปริญญาตรี ครุศาสตร์อุตสาหกรรมบัณฑิต สาขาวิชาวิศวกรรมคอมพิวเตอร์ ้มหาวิทยาลัยเทคโนโลยีราชมงคลล้านนา

**ประสบการณ์การทางาน ํ**

2549 – ปัจจุบัน ครูเอกชน สาขาวิชาเทคโนโลยีคอมพิวเตอร์ ีวิทยาลัยเทคโนโลยีเอเชีย จังหวัดเชียงใหม่